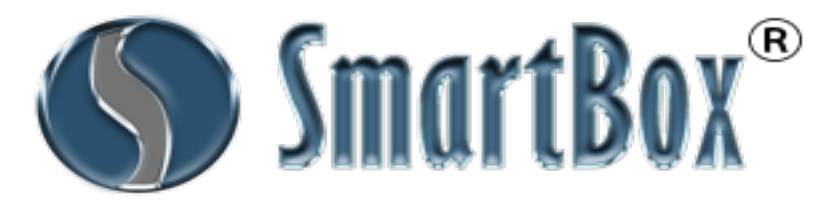

# Welcome to your new SmartBox $\mathbb B$  Automotive Programming Tool!

- 1. Make sure you have everything
	- a. 1 SmartBox $\mathbb R$  Key Programming Device
	- b. 1 Samsung 7inch tablet
	- c. 1 OBD connection cable
	- d. 1 Micro USB to USB cable
	- e. 1 Mini USB to USB cable
	- f. 1 USB wall charger adapter
	- g. 3 OBD adapters
	- h. SmartChip Adapter
	- i. SmartPower Supply (SmartPower Charger & Adapter)
- 2. Now we need to set up your tablet.
	- a. Turn on your Samsung tablet. Ensure that you have at least 50% battery on the unit & charge if needed.
	- b. Make sure that you are connected to Wi-Fi for the purpose of registering.
- 3. With the SmartBox $\mathbb{R}$  Key Programming Device application already installed on your tablet, plug your Device into a power source using a USB wall adapter with the Mini USB plug that will fit into the "Power" plug. You will see the "Power" light turn on located on the front of the Device.
- 4. With the SmartBox $\mathbb B$  Key Programming Device powered up, plug your tablet into the Device using the Micro USB to USB cable through the "Micro USB" labeled plug.
- 5. Now that the tablet and the device are connected together, your tablet will automatically open the application and prompt you to register. NOTE: YOU MUST BE CONNECTED TO WI-FI TO COMPLETE THIS STEP. If it does NOT start automatically, unplug the cable from the tablet and plug it back in to try again. Unless using the Bluetooth feature, you should **NEVER** have to click on the SmartBox $\mathbb{R}$  App icon directly to open the application.
- 6. Follow the Registration on-screen prompts (see page 2 of these instructions for additional guidance).
- 7. The following addresses when copied into your computer's browser provide helpful videos on **'How to Register'**; http://smartboxauto.com/how-to-register/, and 'How to Update'; http://smartboxauto.com/how-to-update/
- 8. Now that you've completed all steps, you're ready to get started! Don't forget to sync your unit to the cloud at least every 30 days to get the most up to date information!
- 9. We strongly suggest to install the *SmartBox ® Reference Guide* on your cell phone. Search the Play Store for android users, and the App Store for Apple Smartphone users for the free  $SmarBoxR$  *Reference Guide.* Use the same User Name and Password you just created to log-in.

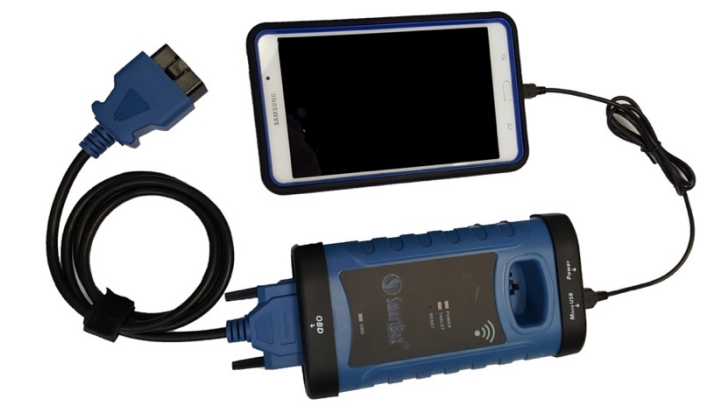

# **Registering Your SmartBox**Ⓡ **Automotive Programming Tool**

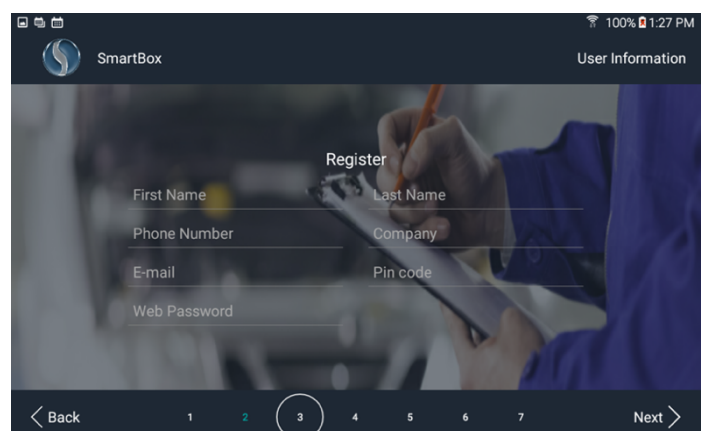

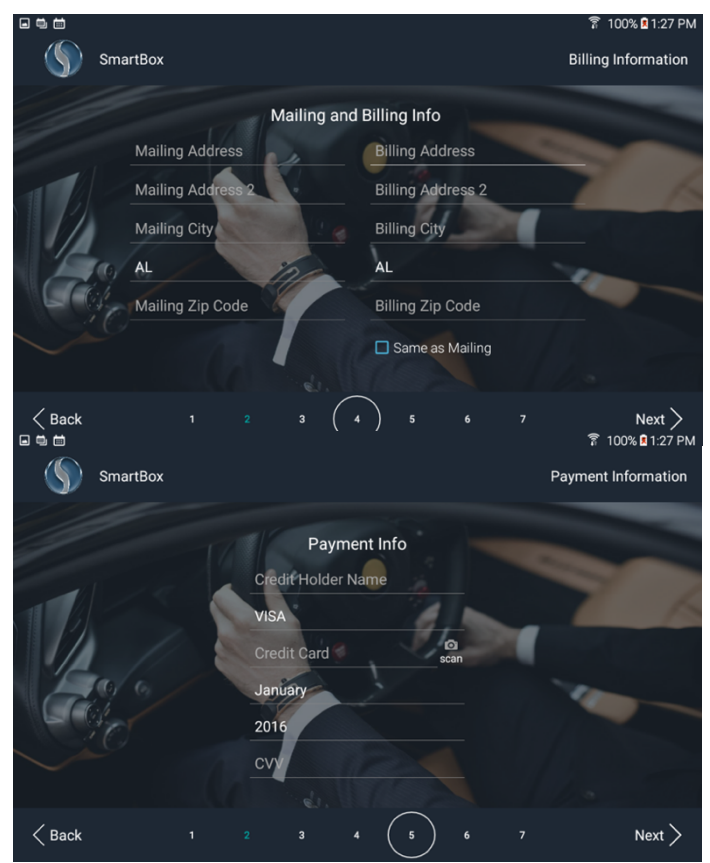

Step 3: Register PLEASE NOTE: Insert YOUR personal information

Your "Pin code" is used each time you use your Device and must be 4 digits long. Your "Web Password" is used to access your online account and phone app. It must include at least 8 characters

You will need to verify your Email address to complete registration

Step 4: Mailing and Billing Info This is where you fill out YOUR mailing address.

PLEASE NOTE: The billing address should be tied to the credit card you are planning to attach to your account.

Step 5: Payment Information You must have a credit card on file to complete registration. A test charge of \$1 USD will be placed and will be immediately refunded to verify your card.

PLEASE NOTE: You will be billed monthly for the prior cycle's usage activity. This will be billed by Smart Box Technology, LLC Accounting Dept. located at 1600 Broadway, Ste 1600, Denver, CO 80202

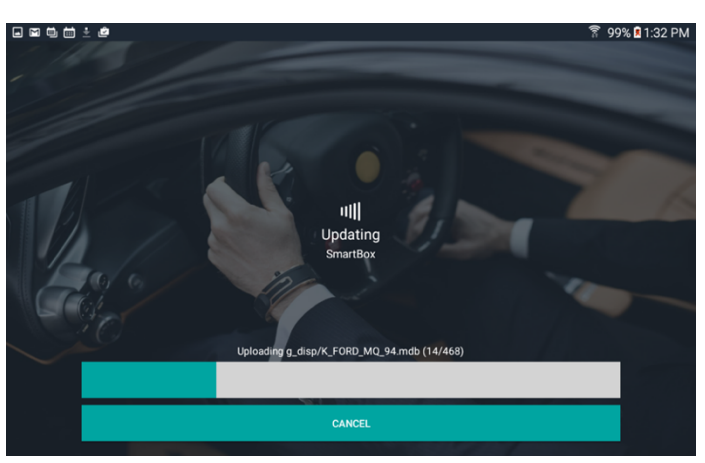

Step 6: Update.

Now that you have registered, you need to download all of the files to your table and SmartBox $R$  Key Programming Device.

PLEASE NOTE: This may take up to 30 minutes to complete depending on the speed of your Wi-Fi.

# **FAQ'S & QUICK TIPS**

## **1. How often should I update my Device?**

Update your Device every 30 days as a minimum requirement. However, it is strongly recommended to update WEEKLY. Also, it is important to update your Samsung tablet every time there is an Android update.

## **2.** Is there a PDF list available of all supported vehicles or a Training Manual?

No, we do not have a printable PDF list of our supported vehicles. We have a far superior reference for our customers called the **SmartBox**® **Reference Guide**. This is a free application available to install on your Android or Apple Smartphone. Simply search the Play Store or App Store, respectively, for our App. Log-in using your personally created User Name and Password to obtain detailed information on each vehicle, along with 'How-To' Instructional training videos & PDF's as well as many programming videos to view on-line, a discussion board, programming notes and a direct link to tech support by the touch of your finger. Having the *SmartBox<sup>®</sup> Reference Guide* on your phone, provides you with "live" notifications and update information as soon as it becomes available. Another great resource is your on-line Member Account accessed through our website, www.smartboxauto.com. Select the far right tab, Member Login, enter your User Name and Password created during the registration process and look for the Training tab. More videos can be found on You Tube. Simply enter 'SmartBox $\mathbb R$  Key Programmer' in the search bar, sit back and enjoy watching videos of all different Makes/Models/Years!

# **3.** Prior to programming, is there a specific order to plug in the cables with respect to the Car, the Device and **Tablet?**

Yes! **ALWAYS** follow this order; Step 1. Main OBD cable plugged into the Device; Step 2 Other end of the Main OBD cable into the OBD port of the car; Step 3 Plug USB end of the micro USB cable into the Device; and Step 4 Plug the micro USB end into tablet.

# **4.** Why are there so many Programming Options and which one should I choose?

Always start with Preferred Option 1.

Most of the vehicles may have up to 3 different immobilizer systems installed for the exact same Model and Year. In the majority of cases, the SmartBox $R$  Key Programming Device knows which exact immobilizer should be Option 1 based on research and development. Yet, we have a good number of Models and Years that could be evenly split between immobilizer types, therefore we include all available options of that ECU Model. Our SmartBox $\mathbb B$  Key Programming Device earned its name because it's SMART! The more it is used by our customers, the more it will recognize the options most often used and will place that selection closer to the top of the list making your programming time more efficient.

**IMPORTANT!** – Please DO NOT click on the 'Other Options' button unless you are specifically instructed by one of your Distributor's Tech Support Representatives. In doing so, it may cause confusion within the vehicle ECU and also cause additional usage charges.

# **5.** How can I see a list of all the vehicles that I have programmed?

This information *(and more!)* is found in the **SmartBox***®* **Reference Guide** phone application, by selecting Account Management / Usage Logs, or in your Member Account, accessed through our website, www.smartboxauto.com. You can also update your personal log-in, contact information as well as method of payment in your Member Account as well.

#### 6. What if I forget my User Name, Password and 4-digit Pin?

No problem! Contact your Distributor and they will let you know your User Name, 4 digit Pin as well as reset your password. Once you log-in to your **Member Account** or the **SmartBox** *Reference Guide* App, you can always change this information as well.

#### **7.** Who do I call for technical support?

Technical support is provided through your Distributor.

#### **8.** What Cloning Chips are compatible to use with SmartBox<sup>®</sup> Key Programming Device?

- 1. PCF7935 (PHILIPS);
- 2. 4C can be cloned using chip 70;
- 3. 4D (40bit): 61,62,63,65,67,68 can be cloned using chip 70;
- 4. 4D (40bit): 64 specialized for Chrysler/Dodge/Jeep, can be cloned using chip 64;
- 5. 72G (80bit): can be cloned using chip 70;
- 6. 46 can be cloned using chip 46; and
- 7. T5 Series: 11, 12, 13, 14, 15, 20, 23, 33, 40, 41 can be cloned using chip TK5551.
- When cloning, you need to use our SmartBox proprietary cloneable chips.

We are compatible with TPX3/TPX4.

When reading or cloning chips, make sure to either plug OBD cable to the vehicle or use the 2 Amper adapter included within this box.

## **9.** What type of remotes can the SmartBox $\overline{\mathbb{R}}$  Key Programming Device Frequency Test?

Currently, we are able to Frequency Test approximately 90-95% of all remote types. When the Frequency number shows on the screen of the tablet, that indicates that the Device is successfully reading the Frequency. If the wireless sign on the screen turns green but the Frequency number remains at 0.00, that means the Device is detecting some sort of frequency but not able to know the exact transmission.

#### **10.** Why does the Device say 'successful' even though the key/remote is not working?

The Device says "success' because the Device has communicated your programming request to the vehicle and the vehicle has responded back with confirmation that your request can be completed successfully. It is now up to you to ensure the product you are using is correct. This is the most common mistake made by the user as well as not following the exact instructions noted on your Device. Please verify you have the correct product and try the steps again making sure to read all of the programming notes. When this happens, DO NOT disconnect or exit out of your programming cycle- you have **90 minutes** to correct the issue without incurring additional usage charges. It is recommended to contact tech support for assistance and get the job completed successfully.

- **11. Using the Battery Tester**: once you are connected to a vehicle and you log-in with your pin number, the battery tester will be located on the top header of the home screen. Here you will see a voltage read.
- **12. To Enable the Bluetooth Feature:** there should be NO cables going between the tablet and the device. Make sure you have Bluetooth manually turned OFF in the Settings section of your tablet. Go back to your home screen and select the SMARTBOX APP, once it opens select to turn ON the BLUETOOTH switch located at the bottom right hand corner of the app. Once you turn it ON, the TABLET LIGHT on the device should turn ON. Now you may log-in using your personally created 4-digit pin number.

If you would like to use the cable instead of the Bluetooth feature, please make sure you turn OFF the Bluetooth feature on your app and tablet. Now you may open the application using the cable (see *Setting Up* Your Tablet, steps 2-4).